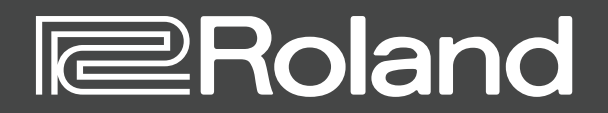

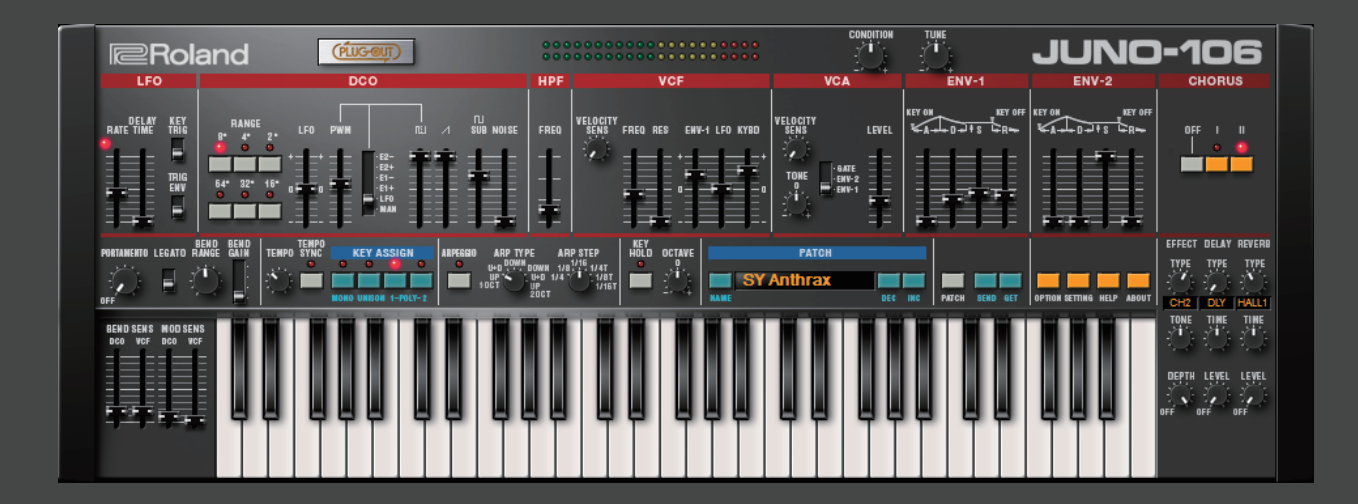

# **JUNO-106 PLUG-OUT Software Synthesizer**

**Owner's Manual**

# Introduction

When using the JUNO-106 for the first time, you must specify the MIDI Input/Output setting in the Setting window [\(p. 9](#page-8-0)).

For details on the settings for the DAW software that you're using, refer to the DAW's help or manuals.

#### **About Trademarks**

- VST is a trademark and software of Steinberg Media Technologies GmbH.
- Roland, PLUG-OUT, AIRA are either registered trademarks or trademarks of Roland Corporation in the United States and/or other countries.
- Company names and product names appearing in this document are registered trademarks or trademarks of their respective owners.

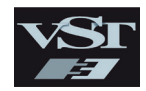

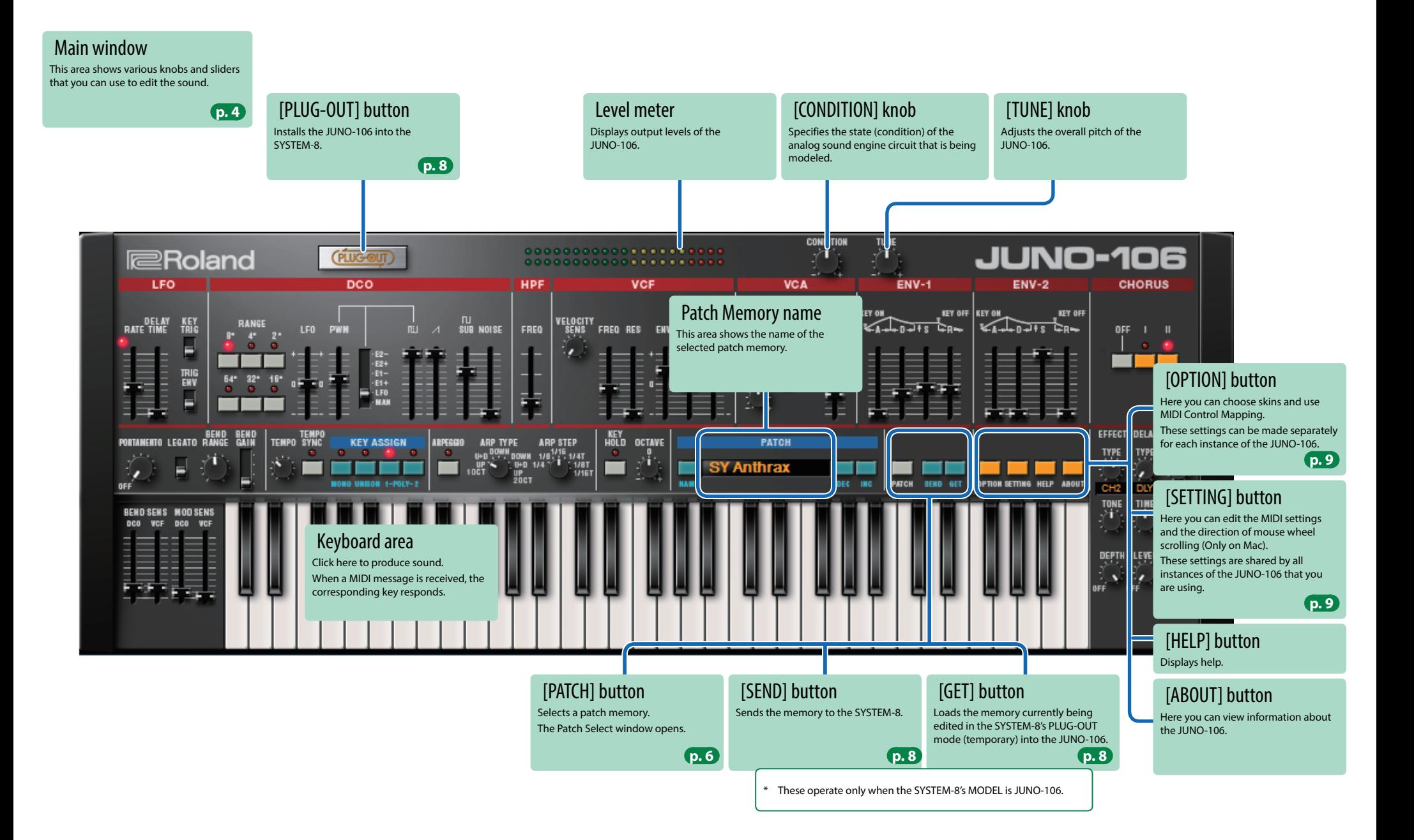

# <span id="page-3-0"></span>Main Window

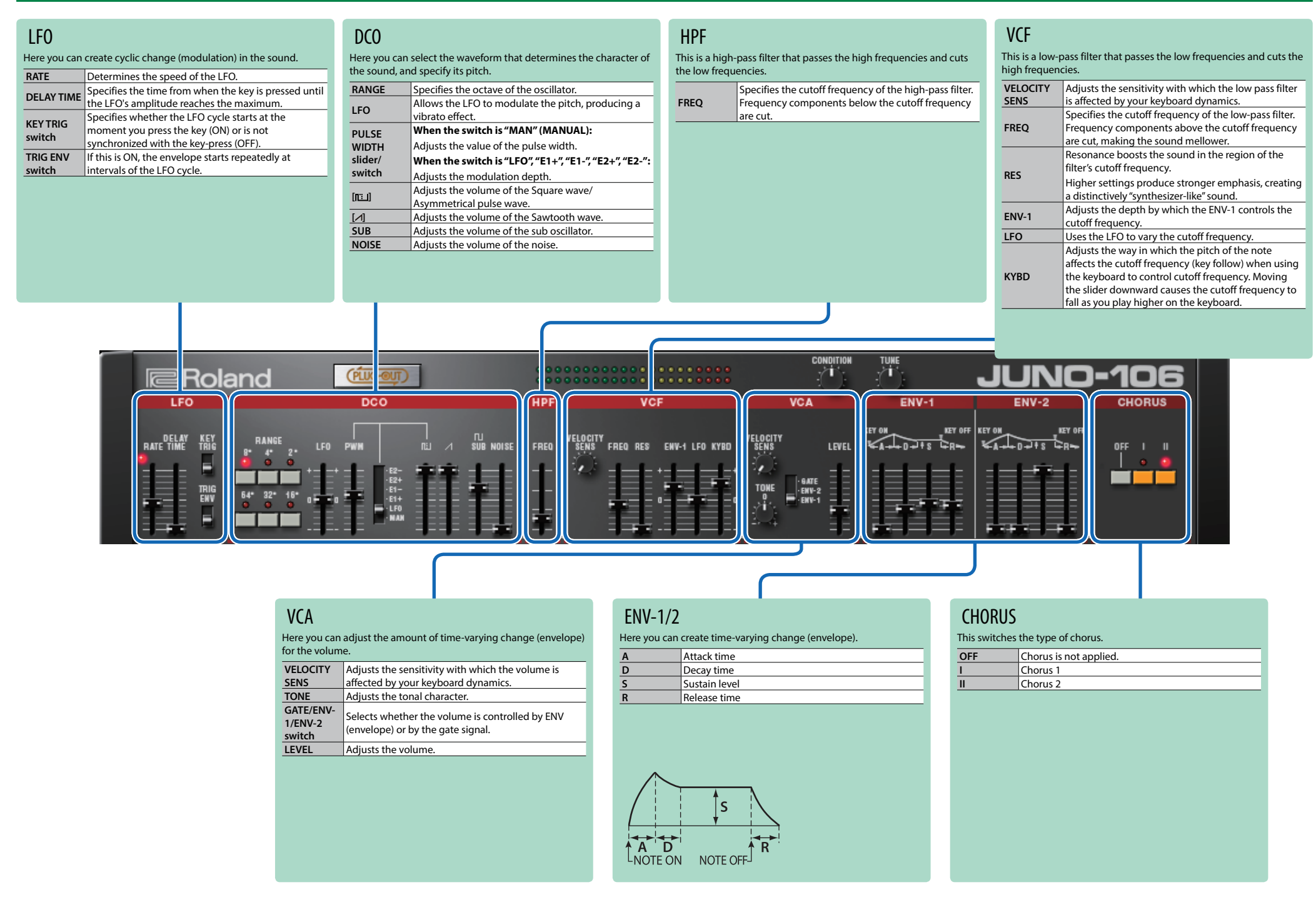

EFFECT/DELAY/REVERB **EFFECT TYPE** Selects the effect type.

**TONE** Specifies the tone character of the effect. **DEPTH** Specifies the depth of the effect. **DELAY TYPE** Switches the delay type. **TIME** Adjusts the delay time. **LEVEL** Adjusts the volume of delay. **REVERB TYPE** Switches the reverb type. **TIME** Specifies the reverb time. LEVEL Specifies the reverb volume.

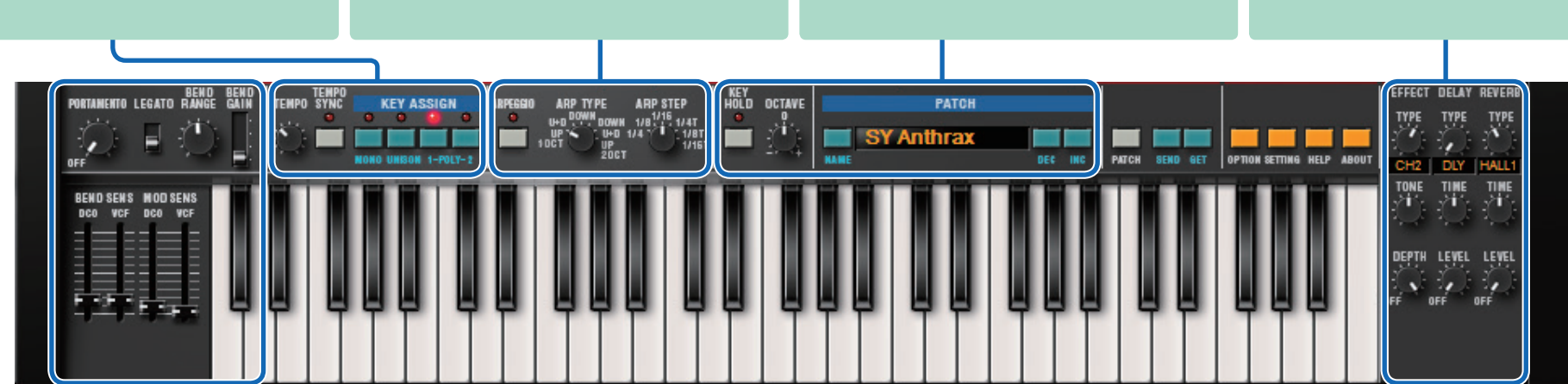

**OTHER** 

**KEY HOLD** Turns the key hold function on/off. **OCTAVE** Let you shift the pitch range of the keyboard in one-octave units. **NAME** Specifies the name of the patch. **DISPLAY** Displays the patch name. **DEC/INC** Selects the previous (next) patch.

### PORTAMENTO/PITCH BEND/MODULATION

TEMPO/KEY ASSIGN

tempo.

**MONO** Plays monophonically. **UNISON** Plays all sounds in unison. **POLY-1** Plays polyphonically.

Specifies the tempo of the step sequencer and arpeggiator. The indicator blinks at the specified ARPEGGIO

**ARPEGGIO** Turns the arpeggio function on/off. **ARP TYPE** Selects the arpeggio type.

arpeggio.

**ARP STEP** Selects the note value for each step of the

The modulation speed (RATE) of the LFO section and the delay time (TIME) of the EFFECTS section

are synchronized to the tempo.

**TEMPO**

**TEMPO SYNC**

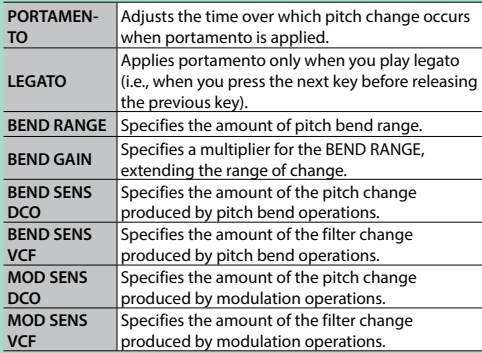

# <span id="page-5-0"></span>Memory and Bank

#### **1. Click the [PATCH] button.**

The Patch Select window opens.

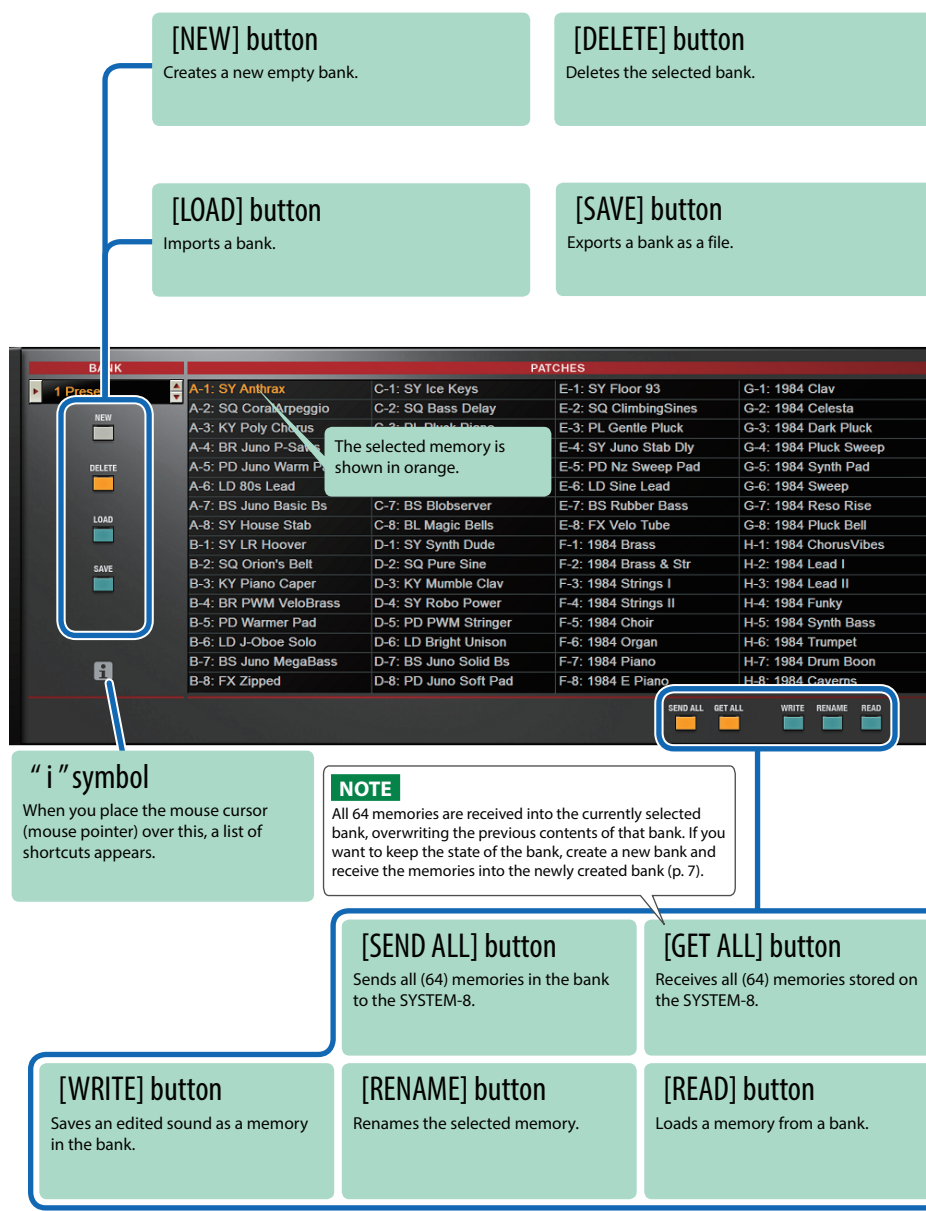

# Bank

A set of 64 memories is called a "bank." By switching banks you can access a large number of memories. A bank of memories can be saved as a file.

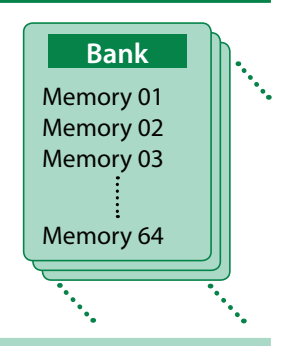

# <span id="page-5-1"></span>Changing to Other Bank

#### **1. Click the Bank field.**

The bank list window opens.

#### **2. Click the bank that you want to recall.**

By pressing the  $[\triangle] [\blacktriangledown]$  buttons located at the right of the bank field, you can switch to the next or previous bank.

## Exporting the Bank

Here's how to export a bank as a file.

**1. Click the [SAVE] button.**

The file name input window opens.

**2. Enter a file name and save.** The file is exported.

# Importing a Bank

- **1. Click the [LOAD] button.** The file selection window opens.
- **2. Select a file and load it.** The bank is loaded.

## <span id="page-6-0"></span>Creating/Deleting a Bank

### Creating a bank

Click the [NEW] button to create a new empty bank.

### Deleting a bank

Here's how to delete the selected bank.

- **1. Select a bank as described in ["Changing to Other Bank" \(p. 6\)](#page-5-1).**
- **2. Click the [DELETE] button.** A confirmation screen appears.
- **3. Click [OK] to delete the bank.**

### Renaming a Bank

- **1. Select a bank as described in ["Changing to Other Bank" \(p. 6\)](#page-5-1).**
- **2.** Click ► located at the left of the bank field.
- **3. Edit the name and press the [Return (Enter)] key.**

## **Memory**

The JUNO-106 manages 64 memories as one bank.

### Loading a Memory

Here's how to load a memory from a bank. When you load a memory, its settings appear in the edit area and can be edited.

- **1. Click the number of the memory that you want to load.**
- **2. Click the [READ] button. Or press the [Return (Enter)] key.** The memory is loaded.
	- \* You can also load a memory by double-clicking a memory number.

## Saving the Memory

Here's how to save an edited sound as a memory in the bank.

- **1. Click the number of the memory in which you want to save the sound.**
- **2. Click the [WRITE] button.** The memory is saved in the bank.

### Renaming the Memory

- **1. Click the number of the memory that you want to rename.**
- **2. Click the [RENAME] button.**
- **3. Change the memory name. (Up to 16 letters)**

### Changing the Order of the Memories

Drag the memory number to change the order of memories.

# Playing with the SYSTEM-8

By connecting the SYSTEM-8 to your computer (Mac/Windows), you can use the JUNO-106 in conjunction with the SYSTEM-8.

The "SYSTEM-8 CTRL" shown as a MIDI port is the port used by the JUNO-106. Do not use this port from your DAW.

# <span id="page-7-0"></span>Plug-Out

### What is a "Plug-out"?

"Plug-out" is technology that allows a software synthesizer such as JUNO-106 to be installed and used in the SYSTEM-8.

- You can play the JUNO-106 on the SYSTEM-8 by itself, without using a computer.
- You can send the settings of the selected bank to the SYSTEM-8.
- 5 You can use the knobs and sliders of the SYSTEM-8 to edit the sound.

# Plug-Out Procedure

- **1. Click the [PLUG-OUT] button.**
- **2. Select a plug-out destination (PLUG-OUT1–PLUG-OUT3) that corresponds to the desired MODEL button of the SYSTEM-8.**

A confirmation message appears.

#### **3. Click the [OK] button.**

A progress bar appears, and plug-out processing begins. This takes approximately one minute.

- \* If the JUNO-106 is already plugged-out to one of the plug-out destinations (PLUG-OUT1– PLUG-OUT3), you can't plug-out a new instance.
- \* If another software synthesizer is already plugged-out on the SYSTEM-8, a confirmation message appears. Click the [OK] button to continue.

#### **If an error message appears, check the following items.**

- Is the MIDI port specified correctly? ([p. 9](#page-8-0))
- Is the SYSTEM-8 connected to your computer?

# Send/Get Memories

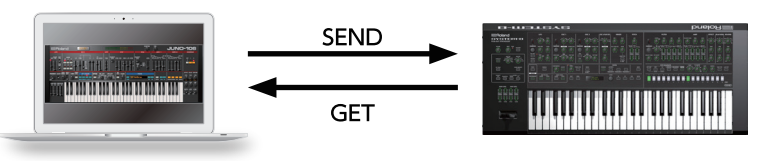

- **1. Connect the SYSTEM-8 to your computer.**
- **2. Turn on the SYSTEM-8's MODEL [PLUGOUT 1–3] button to which you plugged-out the JUNO-106.**
	- \* In order to send or get a memory, you must first plug-out ([p. 8](#page-7-0)).

### <span id="page-7-1"></span>Sending the Memory

You can send the current JUNO-106 memory to the SYSTEM-8 and play it on the SYSTEM-8. The sound is output from the SYSTEM-8's OUTPUT jacks.

## **3. Click the [SEND] button of the JUNO-106.**

The memory is transmitted.

## <span id="page-7-2"></span>Getting the Memory

If you've used the SYSTEM-8 to edit a memory of the plugged-out JUNO-106, here's how to load that memory into the JUNO-106.

### **4. Click the [GET] button of the JUNO-106.**

The memory is loaded.

#### **If an error message appears, check the following items.**

- Is the MIDI port specified correctly? ([p. 9](#page-8-0))
- Is the SYSTEM-8 connected to your computer?
- Is the SYSTEM-8's MODEL [PLUG-OUT 1-3] button turned on?
- Is the JUNO-106 plugged-out on the SYSTEM-8? [\(p. 8](#page-7-0))

# **Settings**

# <span id="page-8-1"></span>**Option**

#### **1. Click the [OPTION] button.**

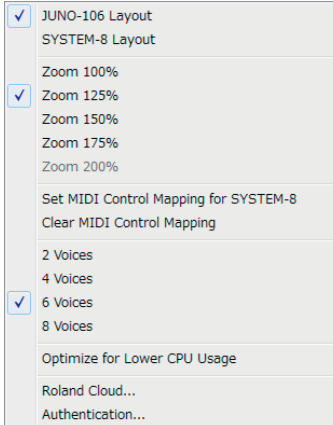

#### **2. Select items.**

 $A \vee$  is shown for the selected item.

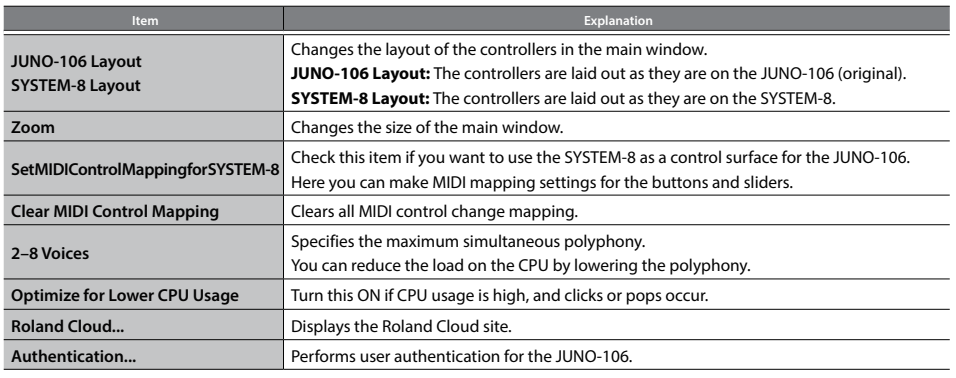

# <span id="page-8-0"></span>Setting

#### **1. Click the [SETTING] button.** The Setting window opens.

\* Flip Scroll Direction is only on Mac.

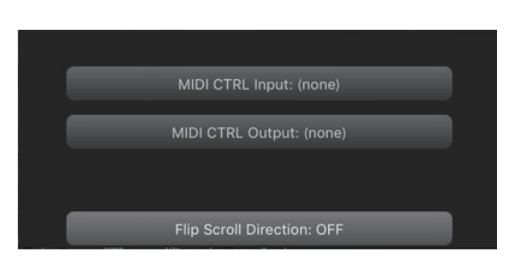

#### **2. Edit the parameters.**

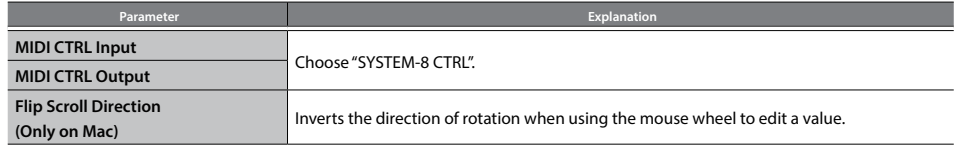

\* If multiple instances of the JUNO-106 are running, these settings apply to all instances.

# Others

If you want to use the SYSTEM-8 to play the JUNO-106 (plug-in) in your DAW, set the SYSTEM-8's menu item "SYSTEM"  $\rightarrow$  "SOUND"  $\rightarrow$  "Local Sw" to "SURFACE."

The internal sound engine of the SYSTEM-8 no longer produces sound; only the JUNO-106 can produce sound.

For detailes, refer to SYSTEM-8 Reference Manual.